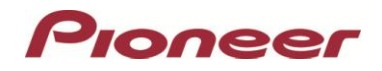

# **System Firmware Update Instructions for AppRadio® 4 (SPH-DA120)**

#### **IMPORTANT**

Please download and print these firmware update instructions before downloading and installing the firmware update. It is important that you complete all steps correctly and in the order described below.

In order to perform this update, the following items are needed:

- Pioneer AppRadio 4 (SPH-DA120)
- A USB storage device with the following requirements:
	- 2 GB or larger in capacity, formatted to FAT32
	- Should be blank (should not contain any files)

#### **CAUTION**

- The only USB port that supports the firmware update is **USB port 1**.
- DO NOT turn your unit off or disconnect the USB storage device while the firmware is being updated.
- You can only update the firmware when the vehicle is stopped and the parking brake is engaged.

#### **Displaying the firmware version**

Check whether the firmware of your unit needs to be updated by checking the version number of the firmware.

#### **Procedure:**

- 1. Press the HOME button to display the Top menu screen.
- 2. Touch the following keys in the following order.

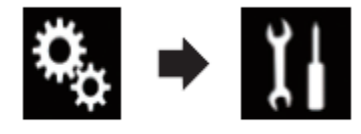

The "System" screen appears

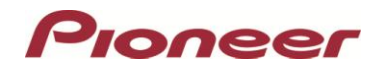

3. Scroll down the list.

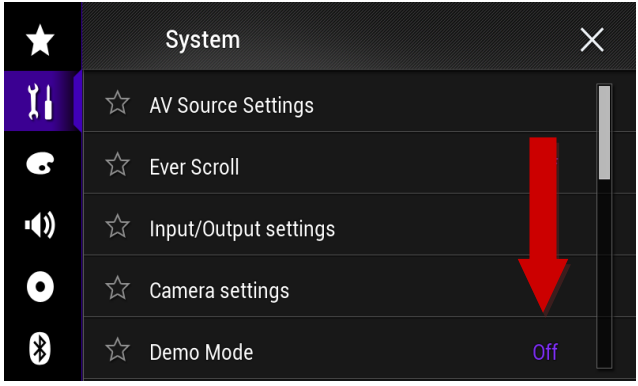

4. Touch [System Information].

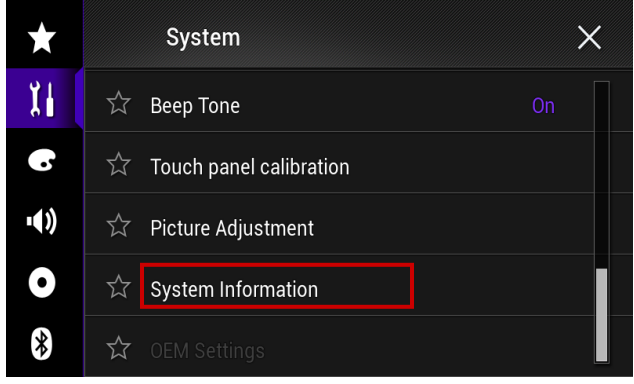

5. Touch [Firmware Information].

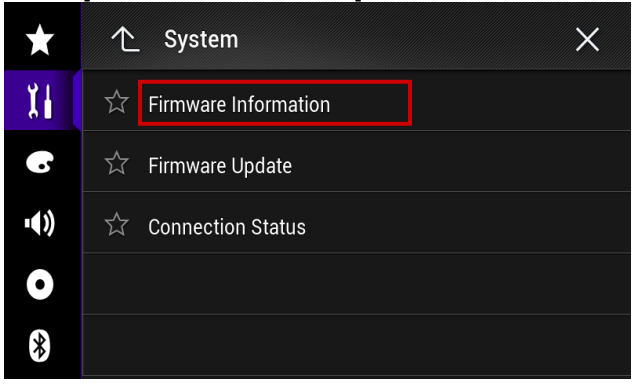

- 6. After the "Firmware Information" screen appears, check the firmware version number.
- 7. Verify that the firmware on your unit is not already 1.07.

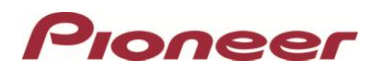

### **Updating the firmware on your unit**

# **IMPORTANT**

- DO NOT perform any further steps of this firmware update if the model number is anything other than AppRadio 4 (SPH-DA120).
- Disconnect any mobile devices that are currently connected to your unit.
- Ensure that the update file is located within the root (top) folder of your USB storage device. There should be no other files on the USB storage device.
- While your unit is being updated, DO NOT turn off the system's power and DO NOT touch the unit's touch panel screen as this may result in severe damage to your unit.
- DO NOT remove the USB storage device during the firmware update process.
- Performing the firmware update will restore all settings to their default values.

### **Procedure:**

- 1. Connect a blank (formatted) USB storage device to your computer, and then download the correct update file on [pioneerelectronics.com/firmware.](http://www.pioneerelectronics.com/firmware) The file name is "SPH-DA120 FW-Update v1.07.zip"
- 2. Locate and decompress the downloaded file. The downloaded file will produce a folder called "AVIC5000NEX" when decompressed. If you do not have a file decompression utility installed on your computer, you may download WinZip at http://www.winzip.com (purchase may be required).
- 3. Copy the "AVIC5000NEX" folder onto the storage device. Ensure that the "AVIC5000NEX" folder is located within the root (top) folder of the storage device. There should be no other files within the storage device.
- 4. Insertthe USB storage device to the **USB port 1** of the receiver.
- 5. Set the audio source to "OFF" on your unit.
- 6. Press the HOME button to display the Top menu screen.
- 7. Touch the keys below in the following order.

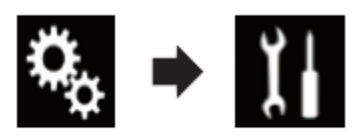

The "System" screen appears.

8. Scroll down the list.

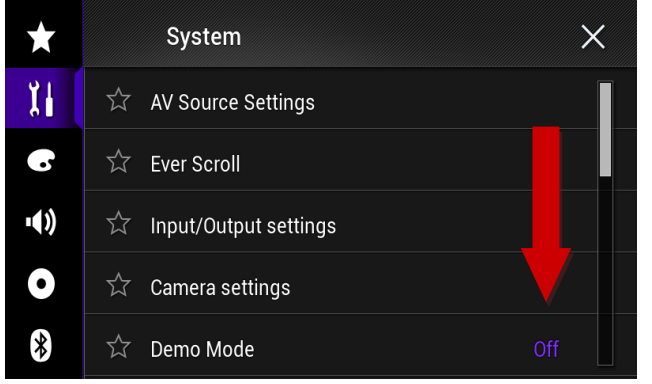

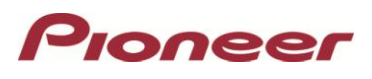

9. Touch [System Information].

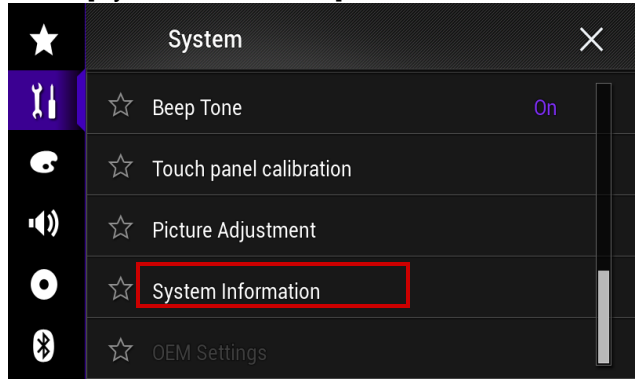

# 10. Touch [Firmware Update].

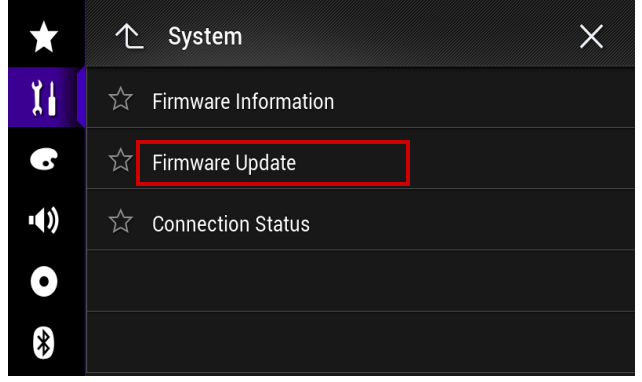

The "Firmware Update" screen appears.

11. Touch [Continue] to display the data transfer mode.

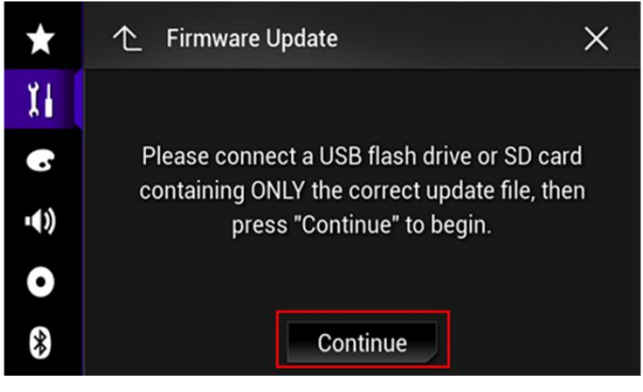

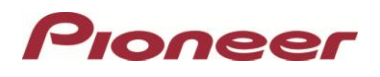

Wait for the file check to finish.

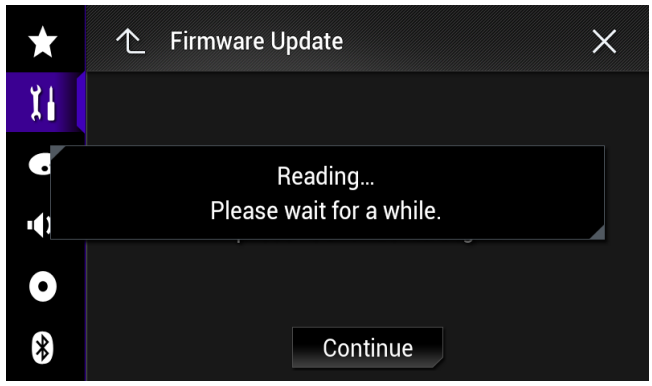

12. Touch [Start]. Note: Images are for illustration purposes only. Actual version number may differ.

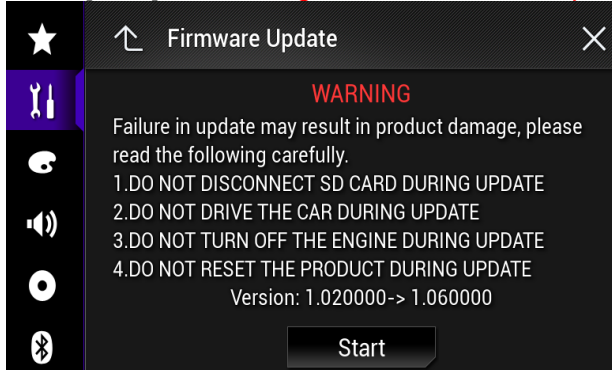

Progress status is shown. (Please note: After pressing Start the receiver will restart itself and return to the update screen below.)

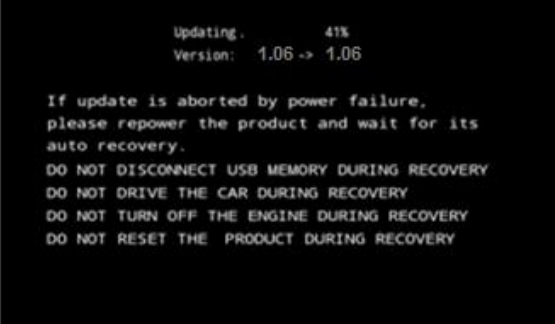

13. Wait until the update process is complete.

DO NOT pull out the USB storage device or remove power until you see the "Update Complete" screen.

Once the firmware update process is complete, the unit will display the "Update Complete" screen.

**Update Complete!** Version: 1.06 > 1.06 Press "HOME" to reset the product.

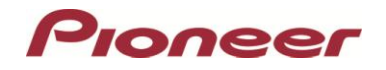

- 14. Press the HOME button.
- 15. Remove the USB storage device.
- 16. The firmware update is complete.

# **Confirm that the firmware has been updated**

# **Procedure:**

- 1. Press the HOME button to display the Top menu screen.
- 2. Touch the following keys in the following order.

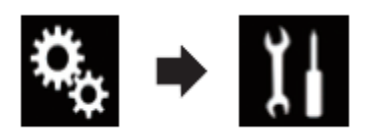

The "System" screen appears

3. Scroll down the list.

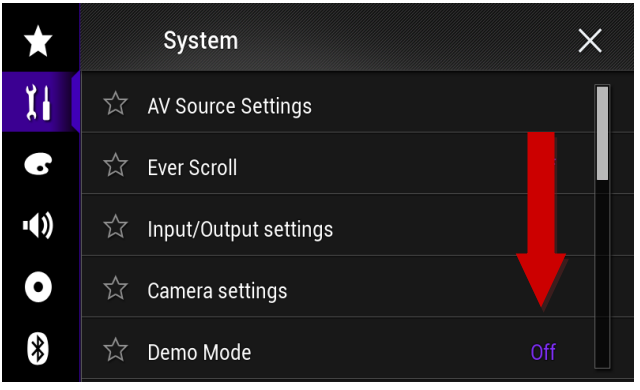

4. Touch [System Information].

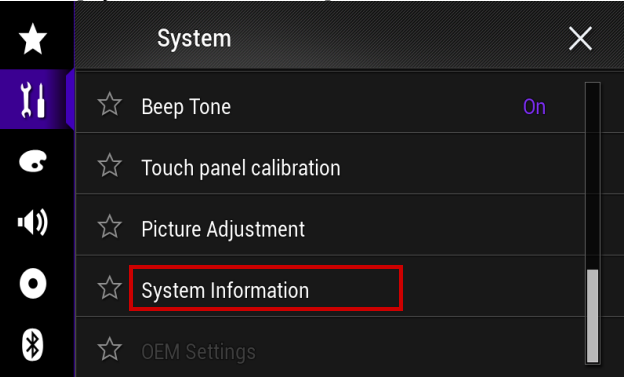

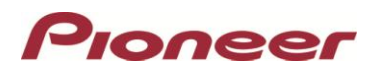

# 5. Touch [Firmware Information].

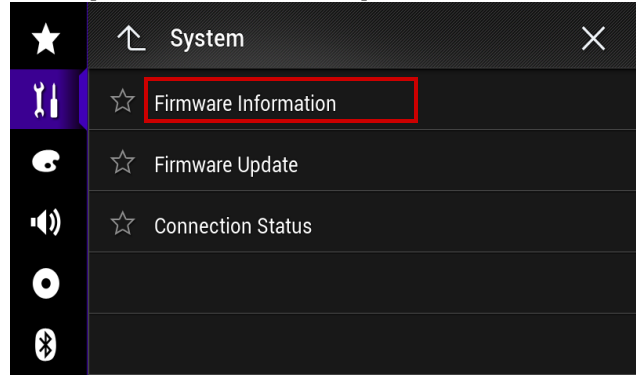

After the "Firmware Information" screen appears, verify that the firmware version is 1.07.

©2014 Pioneer Electronics (USA)